## HELP! Logging onto Google Classroom

Step : Click on the internet browser on your computer. In the address bar type, classroom.google.com.

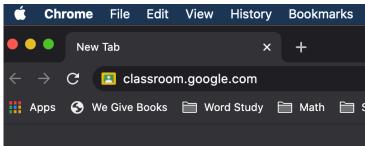

**Step 2:** Click on Sign In. Then Google Classroom.

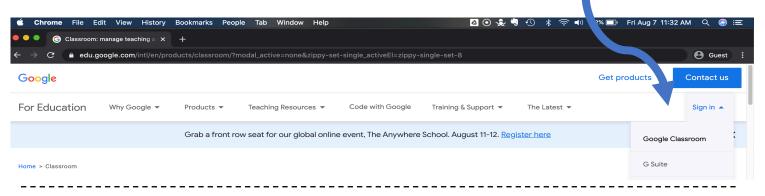

#### Step 3:

Sign in using your gmail and password.

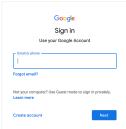

Student: Gmail:

Password:

### Step 4:

Click on your teacher's name. This is your classroom. If it is your first time, you will need to click join.

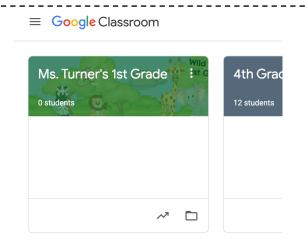

# HELP! Using Google Classroom

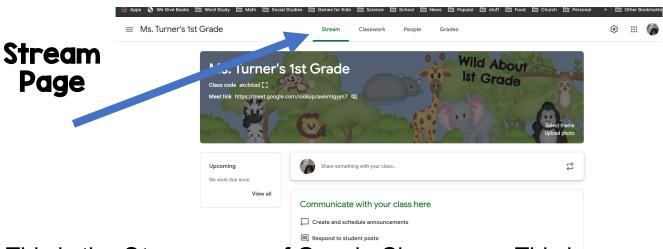

This is the **Stream** page of Google Classroom. This is where your teacher will post announcements.

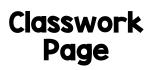

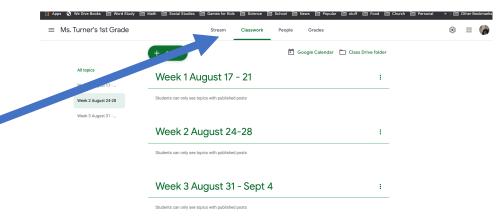

This is the *Classwork* page of Google Classroom. This is where you can access any assignment or resource your teacher gives you.

## HELP! Joining a Google Meets

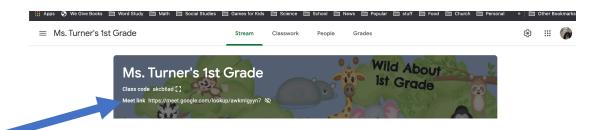

To join your teacher on **Google Meets**, click on the **Meet Link** in your Google Classroom.